## Távoli inverter firmware-frissítés a felügyeleti platformon – Alkalmazási megjegyzés

Módosítási előzmények

- Verzió: 2.0, 2023. december: Frissített szöveg és képek
- Verzió: 1.0: 2020 október: Első kiadás

## Áttekintés

A SolarEdge felügyeleti platform segítségével elvégezheti PV-helyszínek invertereinek távoli firmware-frissítéseit. Ez a képesség jelentős időt takarít meg, mivel az egyszerű firmwarefrissítésekhez nincs szükség helyszíni látogatásra. A firmware frissítése hozzáadott értéket ad a PV-helyszínnek, mivel újonnan kiadott képességeket és szolgáltatásokat tartalmaz, és segít a meglévő problémák megoldásában.

Ha meg szeretné tudni, mit tartalmaz az inverter firmware-jének legújabb verziója, olvassa el a SolarEdge [Firmware-kiadási megjegyzéseit.](https://www.solaredge.com/en/installers/firmware-release-notes)

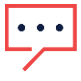

### MEGJEGYZÉS

CDMA vagy GSM mobilkommunikációval vagy irányító és követő inverter közötti RS485 kommunikációval ellátott inverterek távoli firmware-frissítéseinek elvégzéséhez lépjen kapcsolatba a [SolarEdge ügyfélszolgálattal.](https://www.solaredge.com/service/support/cases?)

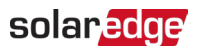

# Inverter távoli firmware-frissítésének elvégzése<br>Az inverter firmware-frissítése helyszínenként történik, és azt az adott helyszínen lévő minden

inverteren külön kell elvégezni. A CPU, a DSP1 és a DSP2 firmware minden inverteren frissíthető.

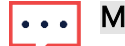

#### MEGJEGYZÉS

A Távoli beállítások opcióhoz való hozzáférés csak a fiók rendszergazda jogosultságú felhasználói számára érhető el.

### Távoli firmware-frissítés elvégzéséhez:

- 1. Jelentkezzen be a [Felügyeleti platformra.](https://monitoring.solaredge.com/solaredge-web/p/home)
- 2. A helyszín eléréséhez kattintson az adott Helyszín nevére.
- 3. Kattintson az Admin nézetre.
- 4. Az Admin menüben kattintson a Távoli beállítások > Firmware-frissítés elemre.

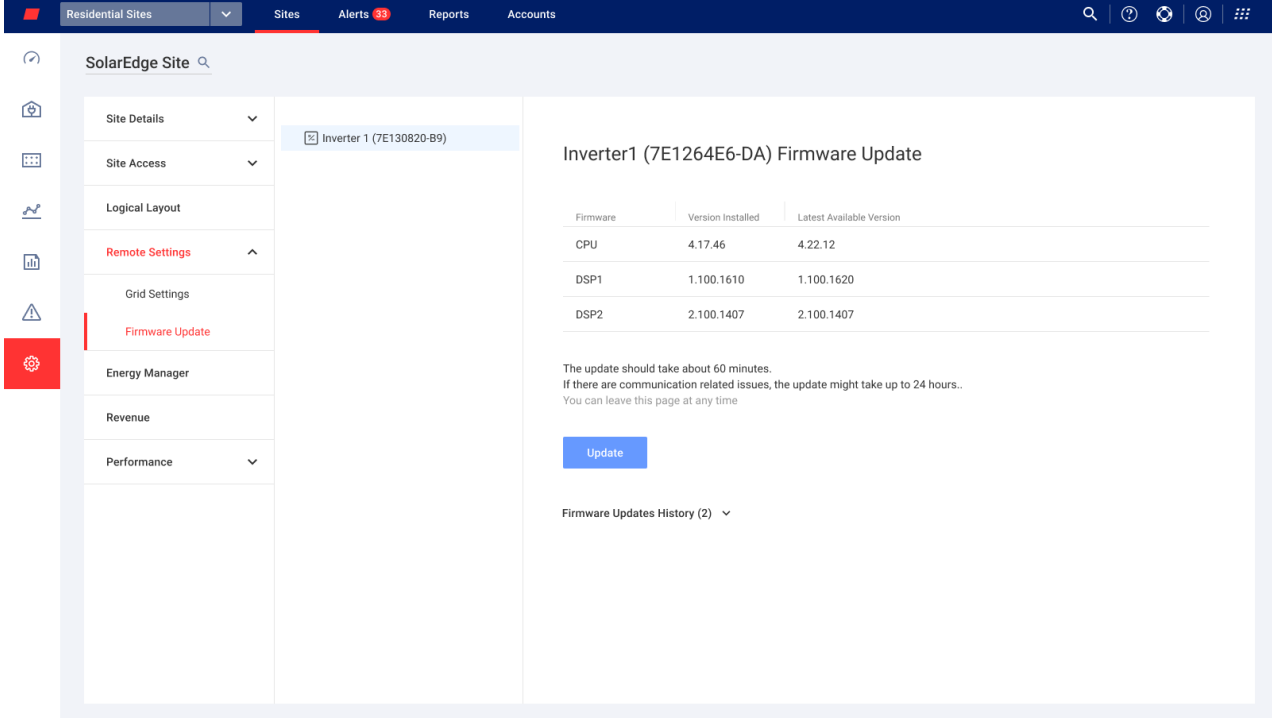

- 5. Ha egynél több inverter van a helyszínen, válassza ki a frissíteni kívánt invertert az inverterek listájából. Egyszerre csak egy inverter frissíthető.
- 6. Az Inverter firmware-jének frissítése alatt kattintson a Frissítés gombra.

A firmware-frissítési folyamat során minden komponenshez megjelenik egy folyamatjelző sáv és egy állapotjelző. A folyamat akár 1 órát is igénybe vehet. Az oldalról bármikor kiléphet.

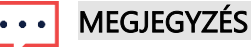

Ha az inverter legújabb firmware-je telepítve van, a Frissítés gomb nem jelenik meg.

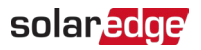

### A firmware-frissítés eredményei

Ez egy példa a Firmware-frissítés nézetre.

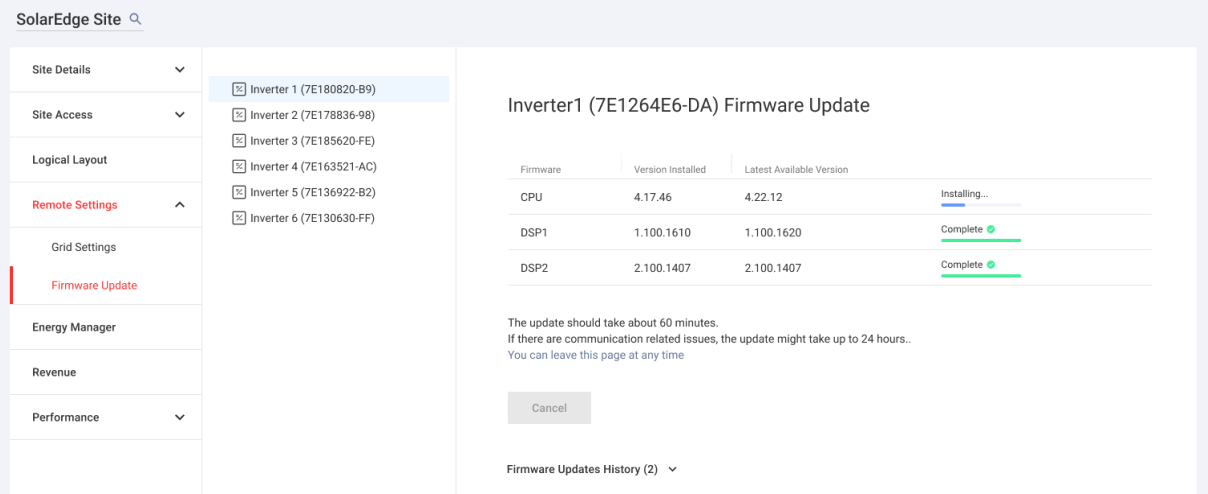

Ha a firmware frissítése sikeres, a következő történik:

- A telepített verzió és a firmware legújabb elérhető verziója megegyezik egymással
- A frissítési folyamatot kezdeményező felhasználónak értesítő e-mailt küldünk

Ha a firmware frissítése sikertelen, a megfelelő komponens mellett a sikertelen állapot jelenik meg. A probléma megoldásához kövesse az utasításokat, majd kattintson az Újra gombra.